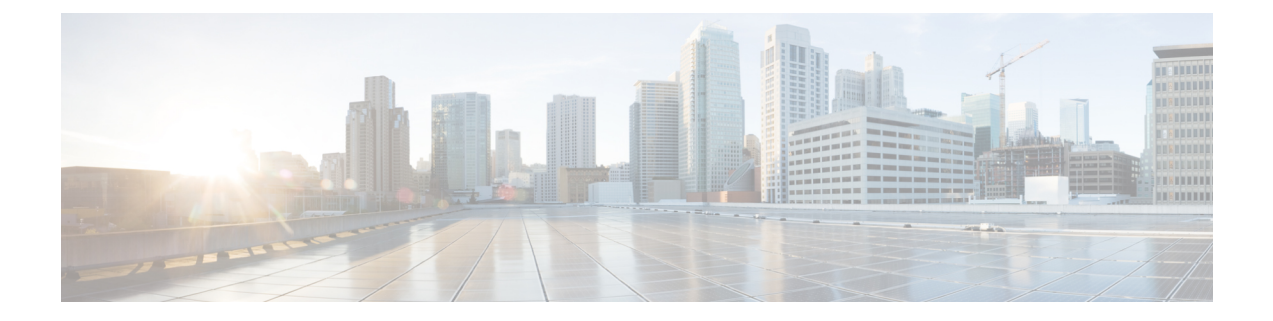

# ネットワークモデルの構成:**WAE UI**

ここでは、次の内容について説明します。

- WAE UI の概要 (1ページ)
- 特記事項 (2 ページ)
- WAE UI を使用したネットワークモデルの構成 (3 ページ)

## **WAE UI** の概要

WAE UI には、デバイスとネットワークのアクセス、ネットワーク収集、ユーザー管理、およ び XTC エージェントのための使いやすい構成ツールが用意されています。モデルマネージャ では、ネットワークモデルを構成するときの複雑さがウィザードにより隠されます。ウィザー ドは、単一のネットワークに対する基本的なトポロジ収集、高度な収集、およびその他のNIMO 機能の構成を案内します。

基本的なネットワークモデル構成については、モデルマネージャで始めることをお勧めしま す。WAE UI を使用して実行できない特定の操作があります(テレメトリ、解析エージェン ト、一部のスケジューラジョブ、およびLSP変更の構成)。これらのタスクでは、エキスパー ト モードまたは WAE CLI に切り替えることができます。使用するインターフェイスに関係な く、最後にコミットされた構成が保存されます。

#### 図 **<sup>1</sup> : WAE UI**

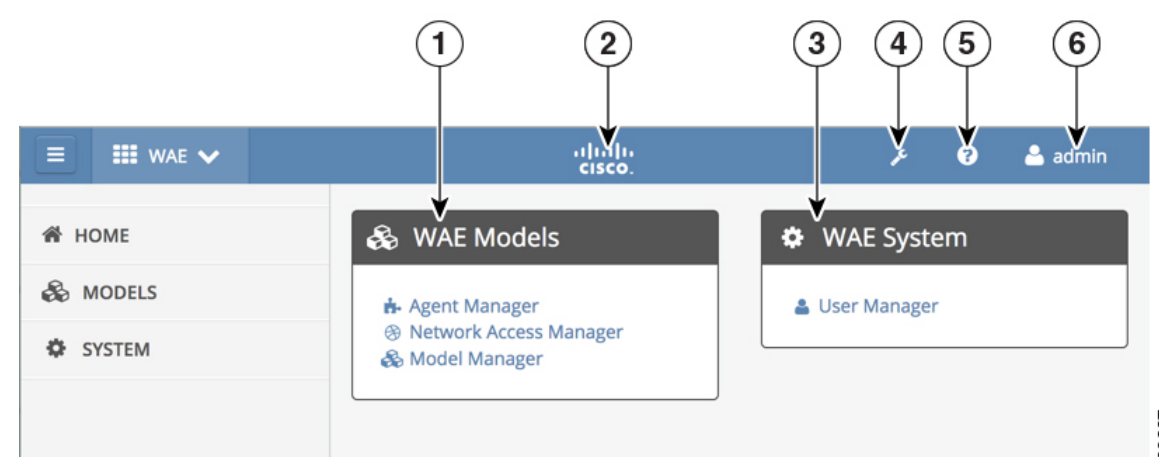

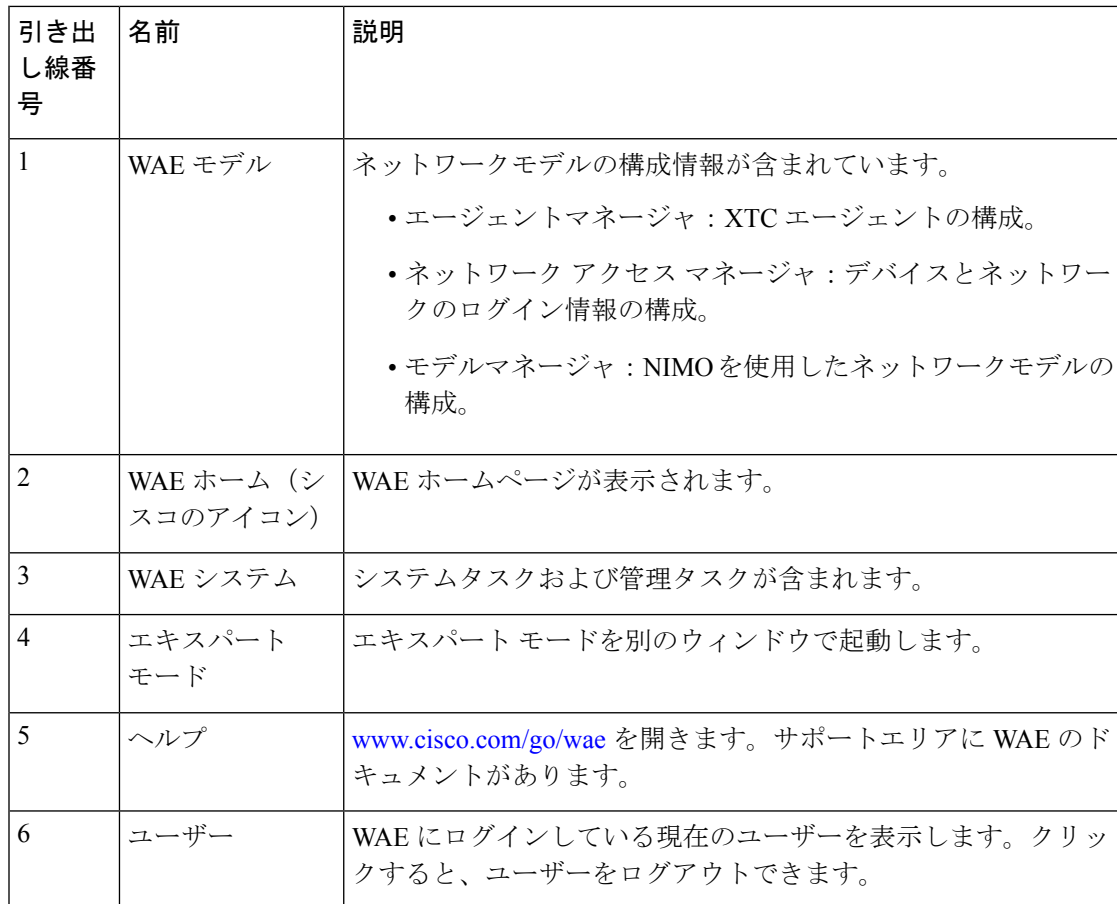

## 特記事項

WAE UI を使用する場合は、次の点に注意してください。

- ネットワークモデルがエキスパートモードまたは CLI を使用して作成された場合:
	- モデルマネージャを使用して、そのネットワークモデル内でNIMOを追加または削除 しないでください。
	- モデルマネージャを使用して、そのネットワークモデル内で既存のNIMOの編集のみ を行えます。
- モデルマネージャは、ネットワークモデル構築の構成を2つのフェーズに分割します。最 初のフェーズでは、さまざまなネットワークトポロジ送信元(ノード、インターフェイ ス、LSP、VPN、BGP)を収集して統合します。このフェーズでは、 *<network\_model\_name>*\_topology(例:NetworkABC\_topology)という命名規則で統合ネッ トワークモデル(アグリゲータNIMO)が自動的に生成されます。2番目のフェーズでは、 追加データ(トラフィック・計、トラフィック需要、および視覚的レイアウト)で *<network\_model\_name>*\_topologyを補強します。このフェーズでは、*<network\_model\_name>* (例:NetworkABC)という命名規則で最終統合モデル(アグリゲータ NIMO)が自動的 に生成されます。
- スケジューリングまたはアーカイブが WAE UI を使用して構成されている場合、モデルマ ネージャではネットワークモデルごとにスケジューラにタスクが自動的に作成されます。 タスクには、WAE CLI またはエキスパート モードで次の命名規則があります。
	- \_WAE\_PLAN\_ARCHIVE\_*<network\_model\_name>*
	- \_WAE\_SCHEDULER\_*<network\_model\_name>*
- WAE エキスパートモードまたは CLI を使用して実行されたスケジューラ構成は、WAE UI に表示されません。

## **WAE UI** を使用したネットワークモデルの構成

このワークフローでは、WAE UI を使用してネットワークモデルを作成する手順の概要につい て説明します。

XTCを使用してネットワークの情報を収集している場合は、ネットワークモデルを構成する前 に XTC エージェントを構成する必要があります。

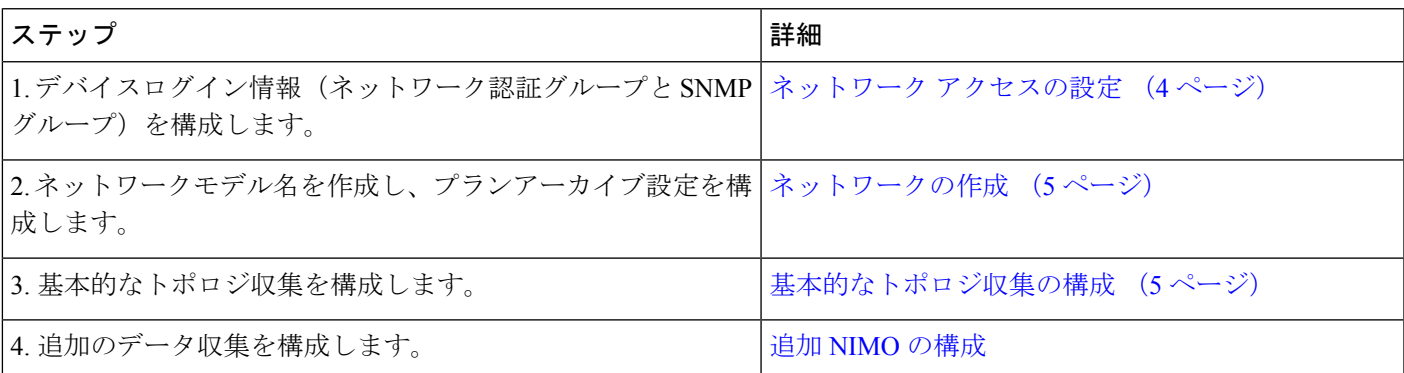

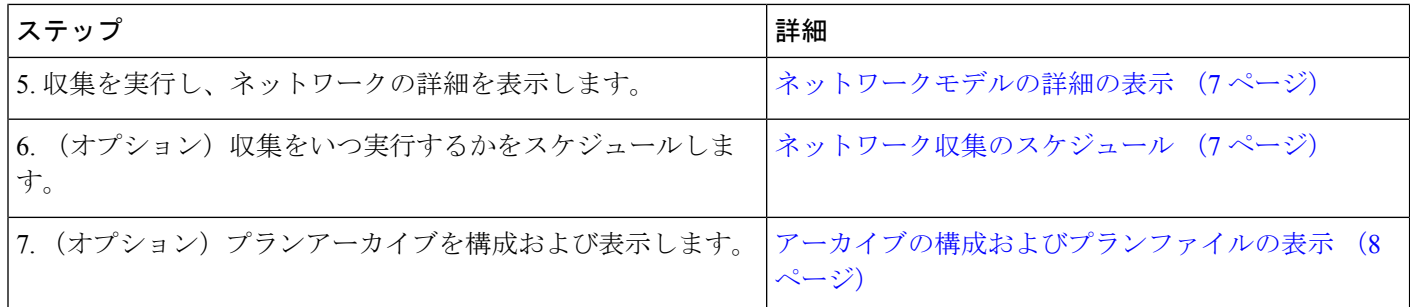

### ネットワーク アクセスの設定

このタスクでは、ネットワーク アクセス プロファイルを作成して、グローバルデバイスログ イン情報を定義します。

#### 始める前に

グローバル ネットワーク デバイスのログイン情報を把握します。

- ステップ **1** WAE モデルから、[ネットワークアクセスマネージャ(Network Access Manager)] をクリックします。
- ステップ **2** [+ネットワークアクセスの追加(+ Add Network Access)] をクリックします。
- ステップ **3** グローバルデバイスログイン情報を入力します。
	- [名前 (Name) ]: ネットワーク アクセス プロファイルの名前を入力します。
	- [ログインタイプ(Login Type)]:使用するログインプロトコルを [SSH] または [Telnet] から選択しま す。SSH プロトコルはより安全です。Telnet プロトコルは、ユーザー名とパスワードを暗号化しませ  $\lambda$
	- **[**ユーザー名(**Username**)**]**
	- **Password**
	- イネーブルパスワード(**Enable Password**)
	- [SNMPアクセスオプション(SNMP Access Options)]:[SNMPv2c] または [SNMPv3] のいずれかを選択 します。

[SNMPv2c] の場合、パスワードとして機能する SNMP RO コミュニティストリングを入力します。こ れは、ノードとシードルータの間で送信されるメッセージを認証するために使用されます。

[SNMPv3] の場合、次のデフォルトのログイン情報を入力します。

- [セキュリティレベル(Security Level)]:次のいずれかを選択します。
	- [noAuthNoPriv]:認証も暗号化も実行しないセキュリティレベル。このレベルは、SNMPv3で はサポートされていません。
	- [authNoPriv]:認証は実行するが、暗号化を実行しないセキュリティレベル。
	- [authPriv]:認証と暗号化の両方を実行するセキュリティレベル。
- [認証プロトコルとパスワード(Authentication Protocol and Password)]:次のいずれかを選択しま す。
	- [md5]:HMAC-MD5-96 認証プロトコル
	- [sha]:HMAC-SHA-96 認証プロトコル
- [暗号化プロトコルとパスワード(Encryption Protocol and Password)]:priv オプションで、SNMP セキュリティ暗号化方式として、DES または 128 ビット AES 暗号化を選択できます。priv オプ ションと aes-128 トークンを併用すると、このプライバシー パスワードは 128 ビットの AES キー 番号を生成するためのパスワードになります。AES priv パスワードは、8 文字以上の長さにでき ます。パスフレーズをクリア テキストで指定する場合、最大 64 文字を指定できます。ローカラ イズド キーを使用する場合は、最大 130 文字を指定できます。

ステップ **4** [保存(**Save**)] をクリックします。

#### 次のタスク

モデルマネージャを使用してネットワークモデルを作成します。

### ネットワークの作成

完全なネットワークモデルを構成する最初の手順は、topo-igp-nimo または topo-bgpls-xtc-nimo を使用するトポロジ収集で新しいネットワークを作成することです。

- ステップ1 モデルマネージャから、[新しいネットワークの追加 (AddNewNetwork) ]をクリックし、次のように入力 します。
	- a) [ネットワークモデル名 (Network model name)]:この名前は保存後に変更できません。
	- b) (オプション)WAE がプランファイルを保存するディレクトリ。
	- c) (オプション)プランファイルをアーカイブする頻度。15 分から始めることをお勧めします。

**ステップ2 [保存 (Save)] をクリックします。** 

次のタスク

グローバル デバイス クレデンシャルを設定します。ネットワーク アクセスの設定 (4 ペー ジ) を参照してください。

### 基本的なトポロジ収集の構成

このタスクでは、追加のネットワーク収集の送信元ネットワークとなるトポロジ収集を構成し ます。最初の収集後、ノード IP アドレステーブルにデータが入力され、管理 IP アドレスを追 加できます。基本的なトポロジ収集の詳細については、[基本的なトポロジ収集](b_Cisco_WAE_User_Guide_71_chapter5.pdf#nameddest=unique_32)を参照してくだ さい。

#### 始める前に

- 特定のネットワークの **[**モデルマネージャ(**Model Manager**)**]** > **[**ネットワーク検出 (**Network Discovery**)**]** タブにいる必要があります。
- XTC (topo-bgpls-xtc-nimo)を実行しているネットワークでトポロジ収集を構成する場合、 モデルマネージャを使用してネットワークモデルを作成する前に、XTCエージェントを構 成して実行する必要があります。XTC エージェントの構成 (8 ページ) を参照してくだ さい。
- ステップ **1** [Add Discovery] をクリックします。
- ステップ2 次のいずれかの NIMO をクリックします。
	- [topo-igp-nimo]:IGP データベースを使用してトポロジ情報を収集します。IGP [トポロジ収集](b_Cisco_WAE_User_Guide_71_chapter5.pdf#nameddest=unique_33) を参照し てください。
	- [topo-bgpls-xtc-nimo]:XTCを実行しているネットワークからトポロジ情報を収集します。XTC[を使用](b_Cisco_WAE_User_Guide_71_chapter5.pdf#nameddest=unique_34) した BGP-LS [トポロジ収集](b_Cisco_WAE_User_Guide_71_chapter5.pdf#nameddest=unique_34)を参照してください。
- ステップ **3** [保存(**Save**)] をクリックします。
- ステップ **4** [NIMOの実行(Run NIMO)] をクリックします。ウィンドウの右上隅にステータスが表示されることに注 意してください。状態が [実行中(Running)] から [実行していない(Not Running)] になったら収集完了 です。
- ステップ **5** 構成したNIMOの横にあるテーブルアイコンをクリックします。ノードのIPアドレスが入力されたテーブ ルが表示されます。
- ステップ **6** テーブルに管理 IP アドレスを直接追加し、[保存(Save)] をクリックします。
	- (注) いつでもテーブルをクリックして、更新されたノードリストを表示できます。

#### 次のタスク

追加の収集を構成します。

### 追加のネットワーク収集の構成

このトピックでは、追加のNIMOを構成する一般的な手順について説明します。NIMOの説明 については、[NIMO](b_Cisco_WAE_User_Guide_71_chapter5.pdf#nameddest=unique_36) の説明を参照してください。

#### 始める前に

• 基本的なトポロジ収集が構成され、収集が完了していることを確認します。

- 特定のネットワークの **[**モデルマネージャ(**Model Manager**)**]** > **[**収集(**Collection**)**]** タブ にいる必要があります。
- ステップ1 モデルマネージャから、「収集 (Collection) ] をクリックします。
- ステップ **2** [NIMOの追加(Add NIMO)] をクリックします。使用可能なすべての NIMO が表示されます。
- ステップ **3** NIMOをクリックして、適切なオプションを入力します。特定のNIMOの構成オプションを表示するには、 ネットワーク [インターフェイス](b_Cisco_WAE_User_Guide_71_chapter5.pdf#nameddest=unique_37) モジュール(NIMO)を参照してください。
- ステップ **4** [保存(**Save**)] をクリックします。

#### 次のタスク

他のNIMOを使用してより多くの収集を構成したり機能(継続的なポーリング、デマンドメッ シュの作成など)を追加したりして、完全なネットワークモデルを作成できます。

### ネットワークモデルの詳細の表示

ネットワークのノードの詳細、インターフェイス、およびLSP(該当する場合)を表示するに は、**[**モデルマネージャ(**Model Manager**)**]** > **[**モデルの表示(**View Model**)**]** に移動します。 このページには、統合された NIMO 収集データが表示されます。

### ネットワーク収集のスケジュール

この手順では、さまざまなネットワーク収集を実行するようにスケジュールする方法、および 該当する場合はさまざまな時刻に実行する方法について説明します。

#### 始める前に

特定のネットワークの**[**モデルマネージャ(**ModelManager**)**]**>**[**収集のスケジュール(**Schedule Collection**)**]** タブにいる必要があります。

- ステップ **1** 複数のネットワーク収集を異なる時刻に実行するようにスケジュールするには、次の手順を実行します。
	- a) [タスクの追加 (Add Task)] をクリックします。
	- b) 収集を実行するタスク名と時間間隔を入力します。
	- c) [構成されたNIMOの選択(Select Configured NIMOs)] ドロップダウンリストから、実行する収集を選 択します。
		- (注) 各収集は、リストおよび構成された順序で実行されます。

ステップ **2** [保存(**Save**)] をクリックします。

#### 次のタスク

ネットワークモデルの詳細を表示し、プランファイルを表示します。

### アーカイブの構成およびプランファイルの表示

ネットワークモデルを作成し、収集を実行した後、プランファイルを取得して表示するオプ ションがあります。プランファイルは、特定の時点でのネットワークに関するすべての関連情 報をキャプチャし、トポロジ、トラフィック、ルーティング、および関連情報が含まれます。

アーカイブは、プランファイルのリポジトリです。[アーカイブの構成](b_Cisco_WAE_User_Guide_71_chapter4.pdf#nameddest=unique_38)も参照してください。 WAE CLI を使用してアーカイブを構成する方法について説明しています。

- ステップ **1** モデルマネージャから、プランファイルを表示するネットワークモデルをクリックします。
- ステップ **2** [アーカイブ(Archive)] タブをクリックします。
- ステップ **3** ネットワークが最初に作成されたときに構成した場合は、アーカイブのパスと間隔のフィールドに値が入 力されている可能性があります。そうでない場合、またはそれらを変更する場合は、新しい値を入力しま す。
- ステップ **4** [日付/時間範囲(Date/Time Range)] フィールドには、プランファイルを入手できる時間範囲が表示されま す。リンクをクリックします。
- ステップ **5** 取得するプランファイルのタイムゾーンを選択します。
- ステップ **6** プランファイルの開始日と終了日(時刻を含む)を入力し、[プランファイルの一覧表示(ListPlanFiles)] をクリックします。プランファイルのリストが表示されます。
- ステップ **7** 適切なプランファイルをクリックし、ダウンロードするプランファイルのフォーマットを選択して、[ダウ ンロード(Download)] をクリックします。

### **WAE UI** を使用した **XTC** エージェントの構成

エージェントは情報収集タスクを実行するため、特定のネットワーク収集操作の前に構成する 必要があります。このセクションでは、WAE UI を使用して XTC エージェントを構成する方 法について説明します。構成解析エージェントを構成するには[、構成解析エージェントの構成](b_Cisco_WAE_User_Guide_71_chapter3.pdf#nameddest=unique_40) を参照してください。

#### **XTC** エージェントの構成

XR Transport Controller (XTC) エージェントは、XTCから定期的に情報を収集し、未加工の正 規化されたデータとして保持します。このデータは、トポロジやLSPなどを抽出するためにさ まざまな NIMO によって使用されます。ネットワーク内のすべての XTC ノードに対してエー ジェントを構成する必要があります。ネットワーク収集を実行する前に、XTCを使用するネッ トワークに対して XTC エージェントを構成する必要があります。

#### 始める前に

**[WAE UI]** > **[**エージェントマネージャ(**Agent Manager**)**]** ウィンドウにいる必要があります。

ステップ **1** [XTC] をクリックします。

ステップ **2** [新規エージェントの追加(Add New Agent)] をクリックします。

ステップ **3** 次の情報を入力します。

- XTC エージェント名。
- XTC ルータのホスト IP アドレス。
- XTC ホストへの REST 呼び出しに使用するポート番号。デフォルトは 8080 です。
- 定義済みのログイン情報で HTTP Basic 認証を使用するには、ドロップダウンリストから [true] を選択 します。
- XTC ログイン情報:ユーザー名、パスワード、およびイネーブルパスワード。

ステップ **4** [保存(**Save**)] をクリックします。

#### 次のタスク

XTCを使用するネットワークの収集を構成します。詳細については、NIMO[の説明](b_Cisco_WAE_User_Guide_71_chapter5.pdf#nameddest=unique_36)を参照して ください。

I

翻訳について

このドキュメントは、米国シスコ発行ドキュメントの参考和訳です。リンク情報につきましては 、日本語版掲載時点で、英語版にアップデートがあり、リンク先のページが移動/変更されている 場合がありますことをご了承ください。あくまでも参考和訳となりますので、正式な内容につい ては米国サイトのドキュメントを参照ください。